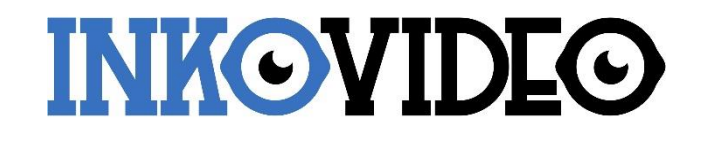

INKOVIDEO NVR NVR-4K-4P NVR-4K-8P NVR-4K-16

*Schnellstartanleitung*

## **Inhaltsverzeichnis**

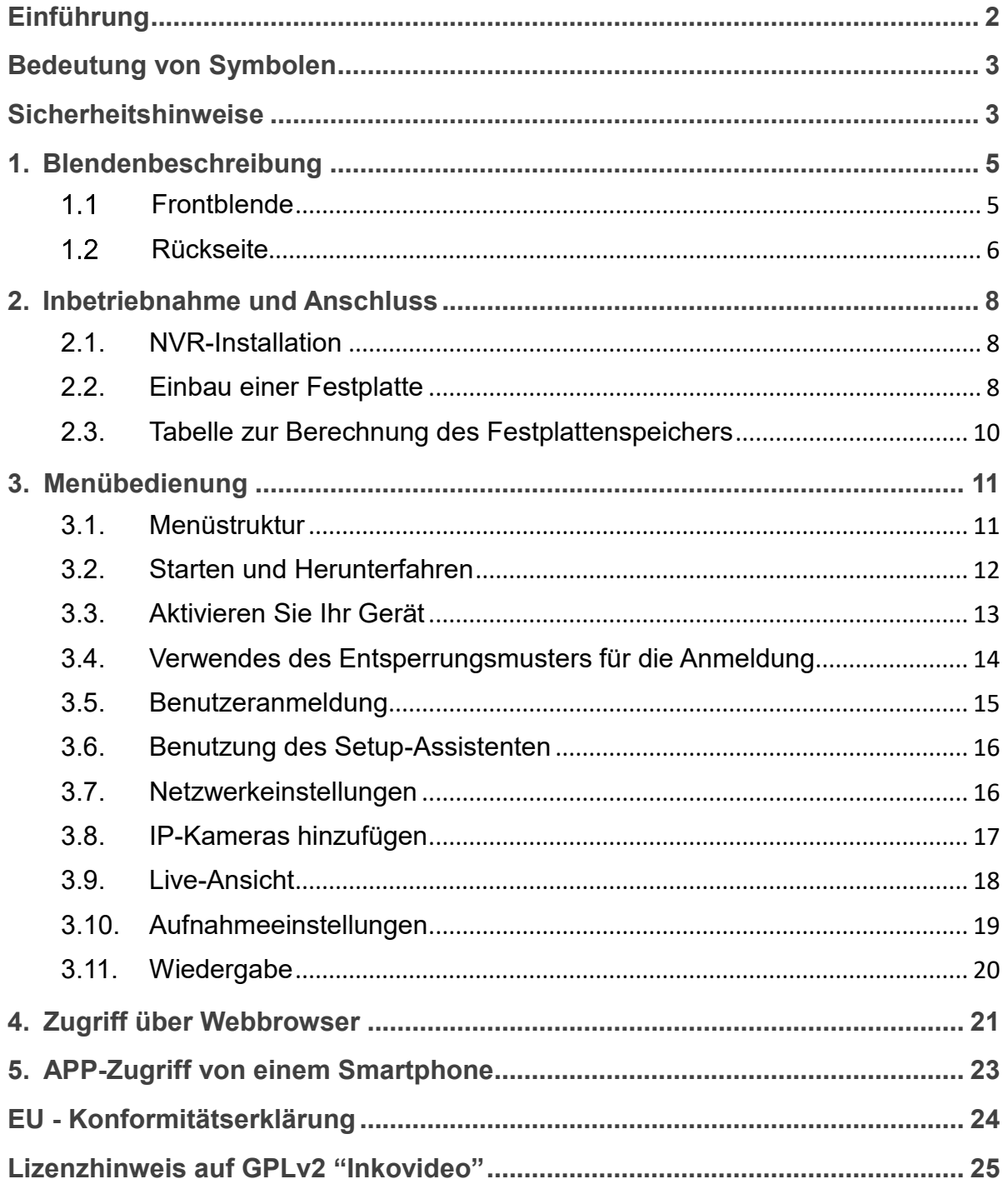

# <span id="page-2-0"></span>Einführung

Vielen Dank, dass Sie sich für unser Produkt entschieden haben. Bei Fragen können Sie sich gerne an unseren Support wenden.

#### **Erklärung:**

- Bitte lesen Sie diese Anleitung vor Inbetriebnahme des Geräts sorgfältig durch und heben Sie sie, insbesondere bei der Weiterveräußerung des Geräts an Dritte, für spätere Nachfragen auf. Die Anleitung setzt Grundkenntnisse der Konfiguration von Netzwerkgeräten voraus. Sämtliche technische Informationen beruhen auf Herstellerangaben, Irrtum und technische Änderungen sind auch ohne gesonderte Ankündigung vorbehalten. Verwendete Produktbilder und sonstige Abbildungen unter eigenem Namen oder Lizenz der jeweiligen Hersteller. Die Verwendung und Vervielfältigung auch nur auszugsweise ohne unsere ausdrückliche Erlaubnis sind untersagt.
- Produkte und Handbücher können ohne Vorankündigung aktualisiert und geändert werden.
- Der Inhalt dieses Handbuchs ist nur eine Referenzanleitung.

Die in diesem Handbuch erwähnten Teile, Bauteile und Zubehörteile sind nur zur Veranschaulichung und repräsentieren nicht die Konfiguration des Modells. Einzelheiten entnehmen Sie bitte der Produktbeschreibung.

# <span id="page-3-0"></span>Bedeutung von Symbolen

Die Symbole, die in diesem Dokument vorkommen können, sind wie folgt definiert.

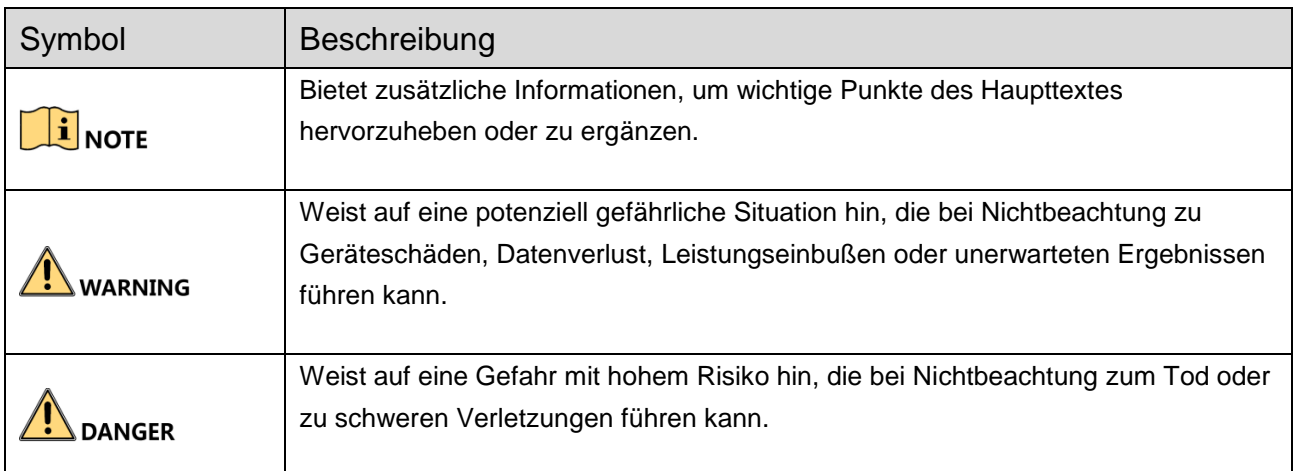

## <span id="page-3-1"></span>Sicherheitshinweise

Die korrekte Konfiguration aller Passwörter und anderer Sicherheitseinstellungen liegt in der Verantwortung des Einrichters und / oder des Endbenutzers.

Bei der Verwendung des Produkts müssen Sie die elektrischen Sicherheitsvorschriften des Landes und der Region strikt einhalten. Detaillierte Informationen finden Sie in den technischen Daten.

Die Eingangsspannung sollte sowohl der SELV (Sicherheitskleinspannung) als auch der begrenzten Stromquelle mit 100 - 240 V AC oder 12 V DC gemäß dem Standard IEC60950-1 entsprechen. Detaillierte Informationen finden Sie in den technischen Daten.

Schließen Sie nicht mehrere Geräte an ein Netzteil an. Andernfalls kann es zu Überhitzung oder Brandgefahr kommen.

Stellen Sie sicher, dass der Stecker fest an der Steckdose angeschlossen ist. Wenn Rauch, Geruch oder Geräusche vom Gerät ausgehen, schalten Sie das Gerät sofort aus und ziehen Sie das Netzkabel heraus. Wenden Sie sich dann an den Kundendienst.

Wenn die POE-Anschlüsse des Geräts nicht mit der begrenzten Stromquelle übereinstimmen, müssen die an POE-Anschlüsse angeschlossenen Zusatzgeräte mit einem Brandschutz versehen sein. Die USB-Schnittstelle der Geräte kann nur für die Maus und das U-Flash-Plattenspeichergerät benutzt werden.

#### Präventive Tipps und Vorsichtsmaßnahmen

Bevor Sie Ihr Gerät anschließen und in Betrieb nehmen, sollten Sie die folgenden Tipps beachten:

Stellen Sie sicher, dass das Gerät in einer gut belüftete, staubfreien Umgebung installiert ist.

Das Gerät ist nur für den Gebrauch in Innenräumen bestimmt.

Halten Sie alle Flüssigkeiten vom Gerät fern.

Stellen Sie sicher, dass die Umgebungsbedingungen den Werksspezifikationen entsprechen.

Stellen Sie sicher, dass das Gerät ordnungsgemäß an einem Regal oder in einem Schrank befestigt ist. Starke Erschütterungen oder Stöße auf das Gerät durch Herunterfallen können die empfindliche Elektronik im Gerät beschädigen.

Verwenden Sie das Gerät möglichst in Verbindung mit einer USV (unterbrechungsfreien Stromversorgung).

Schalten Sie das Gerät aus, bevor Sie Zubehör und Peripheriegeräte anschließen und trennen.

Für dieses Gerät sollte eine vom Hersteller empfohlene Festplatte verwendet werden.

Unsachgemäße Verwendung oder Austausch der Batterie kann zu Explosionsgefahr führen. Nur durch den gleichen oder einen gleichwertigen Typ ersetzen. Entsorgen Sie gebrauchte Batterien gemäß den Anweisungen des Batterieherstellers / geltenden gesetzlichen Bestimmungen.

Wenn Sie das Gerät in einem Schrank mit einer Höhe von mehr als 2 HE installieren, empfiehlt es sich, das Gewicht mit einem Regalboden zu tragen. Wenn die Schrankhöhe mehr als 4U beträgt, wird empfohlen, Gleitschienen oder Regalböden zu verwenden, um das Gewicht zu tragen.

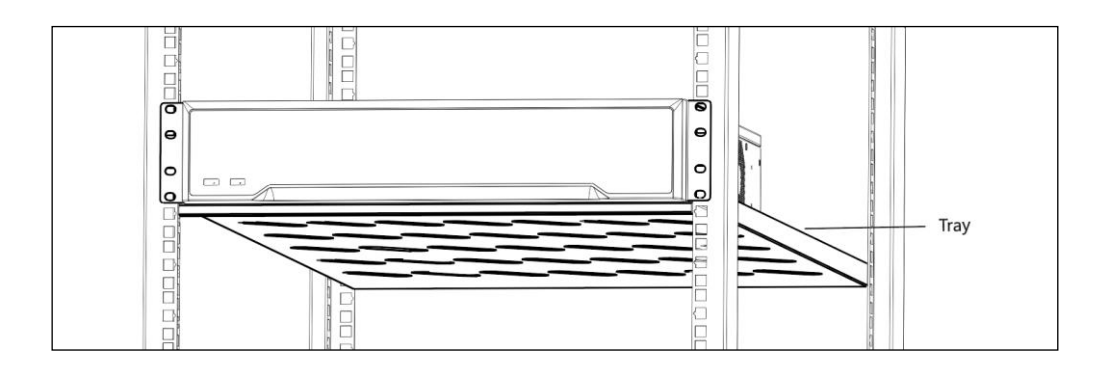

# <span id="page-5-0"></span>1. Blendenbeschreibung

## <span id="page-5-1"></span>1.1 Frontblende

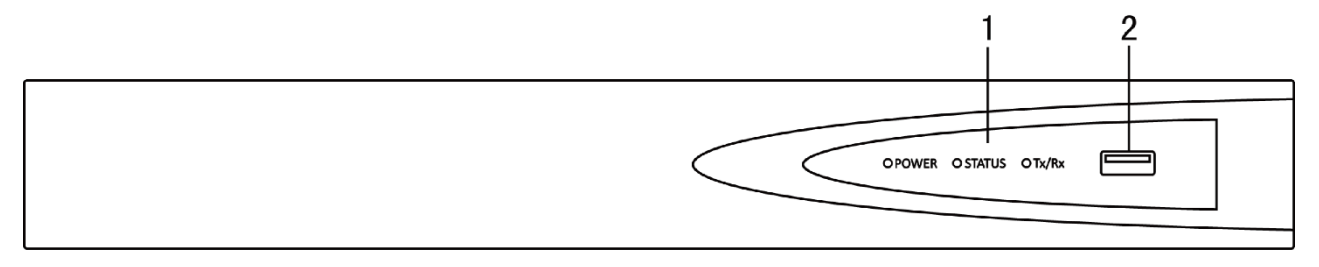

Abb. 1: NVR-4K-4P / NVR-4K-8P

#### Frontseite-Beschreibung:

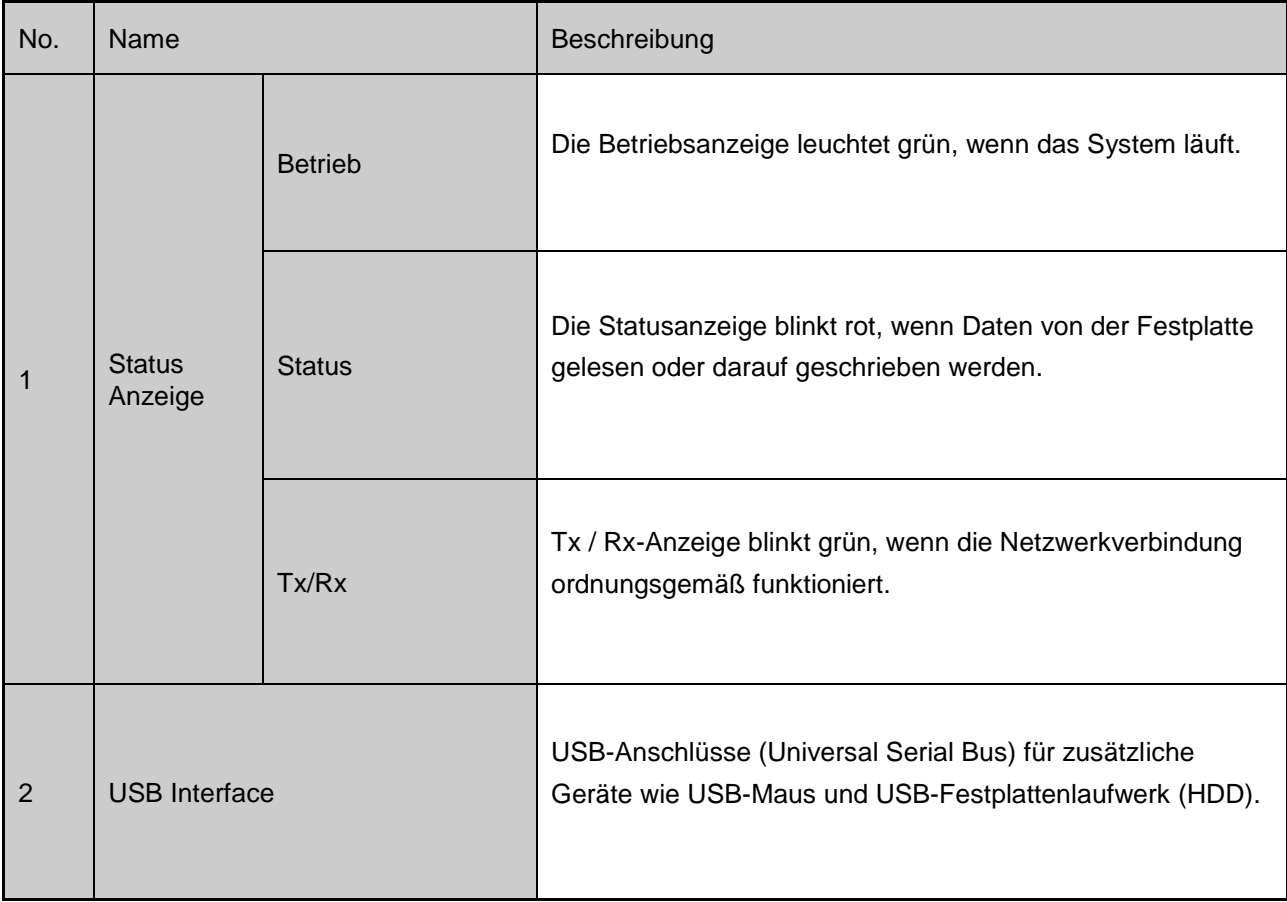

## <span id="page-6-0"></span>1.2 Rückseite

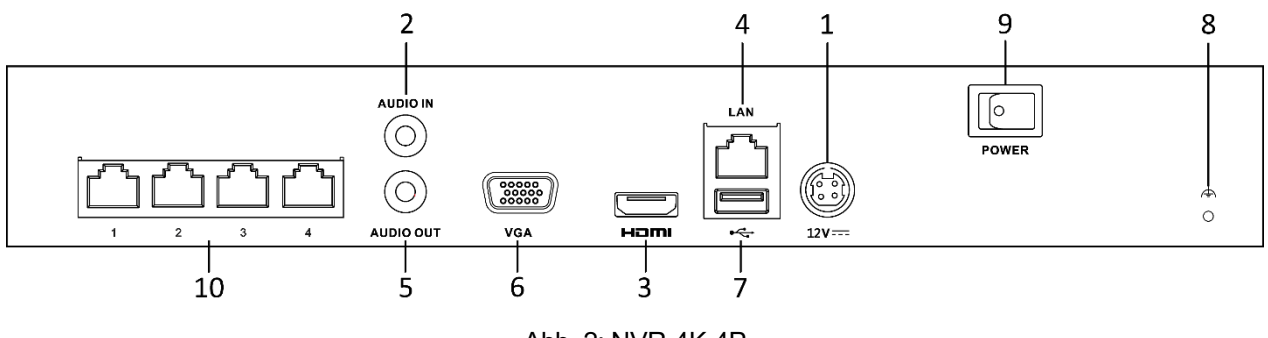

Abb. 2: NVR-4K-4P

#### Rückseite-Beschreibung:

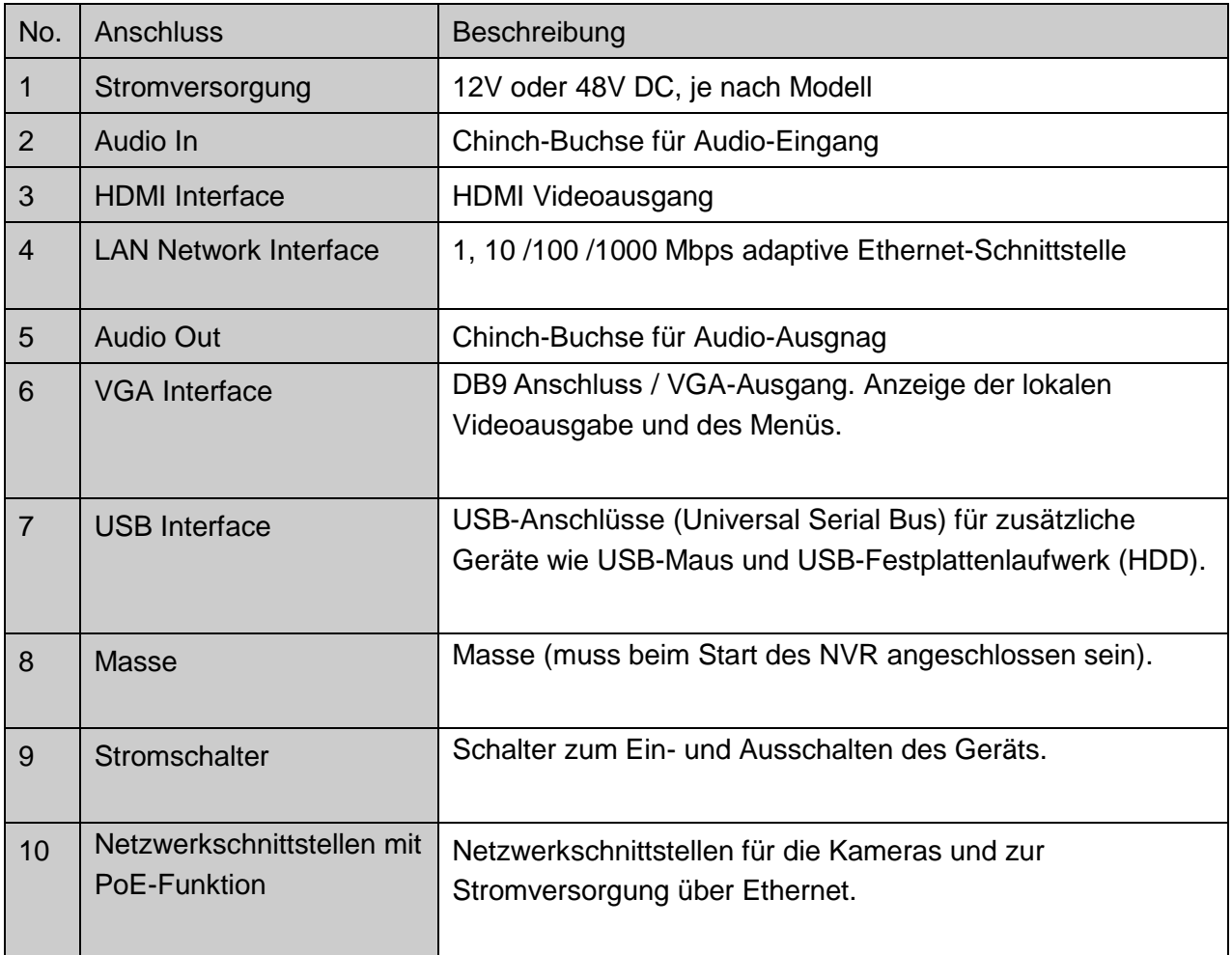

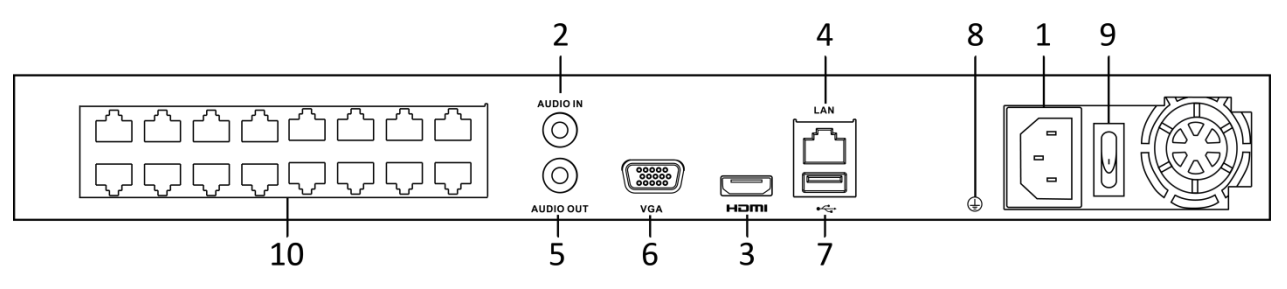

Abb. 3: NVR-4K-8P / NVR-4K-16P

#### Rückseite-Beschreibung:

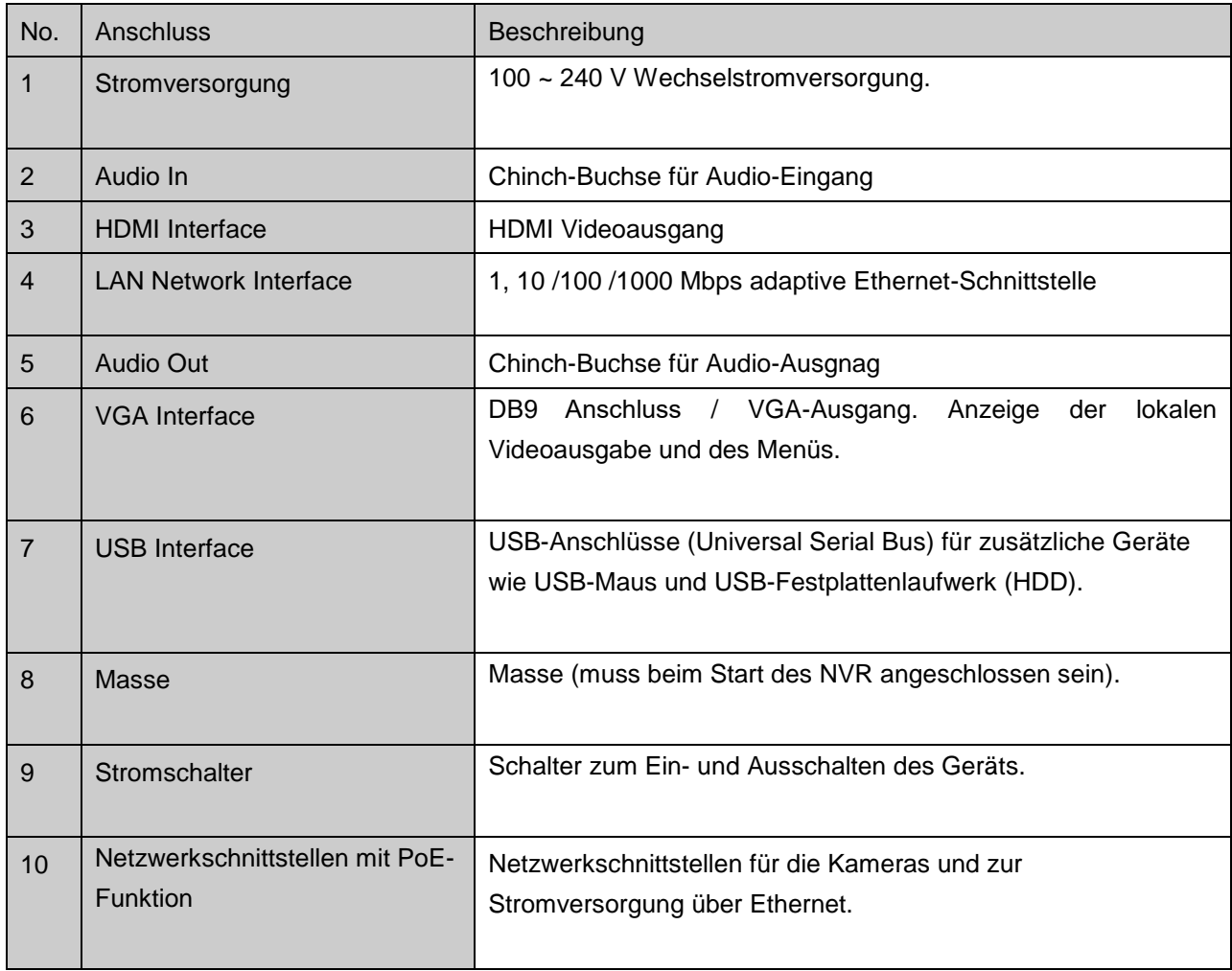

# <span id="page-8-0"></span>2. Inbetriebnahme und Anschluss

## <span id="page-8-1"></span>2.1. NVR-Installation

Während der Installation des NVR:

- Verwenden Sie Halterungen für die Schrankmontage.

- Sorgen Sie für ausreichend Platz für Audio- und Videokabel.

- Achten Sie beim Verlegen von Kabeln darauf, dass der Biegeradius der Kabel mindestens fünfmal so groß ist wie ihr Durchmesser.

- Schließen Sie das Alarmkabel an.

- Lassen Sie einen Mindestabstand von 2 cm zwischen den in den Schrank montierten Geräten.
- Stellen Sie sicher, dass der NVR geerdet ist.
- Die Umgebungstemperatur sollte im Bereich von -10 bis + 55 ° C bzw. +14 bis + 131 ° F liegen.

- Die Luftfeuchtigkeit sollte im Bereich von 10% bis 90% liegen.

### <span id="page-8-2"></span>2.2. Einbau einer Festplatte

Bevor Sie anfangen:

Trennen Sie die Stromversorgung vom NVR, bevor Sie ein Festplattenlaufwerk (HDD) installieren. Für diese Installation sollte eine vom Hersteller empfohlene Festplatte verwendet werden. Erforderliche Werkzeuge: Schraubendreher.

Schritt 1: Entfernen Sie die Abdeckung vom NVR, indem Sie die Schrauben an der Rückseite und an der Seitenabdeckung lösen.

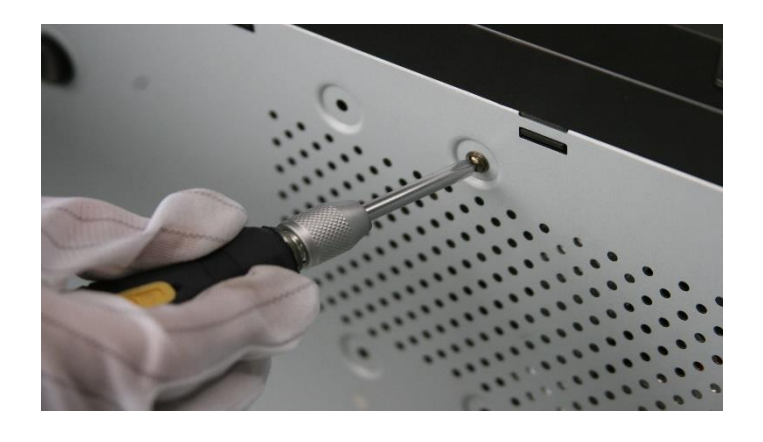

Abb. 4: Abdeckung entfernen

Schritt 2: Verbinden Sie ein Ende des Datenkabels mit dem Motherboard des NVR und das andere Ende mit der Festplatte

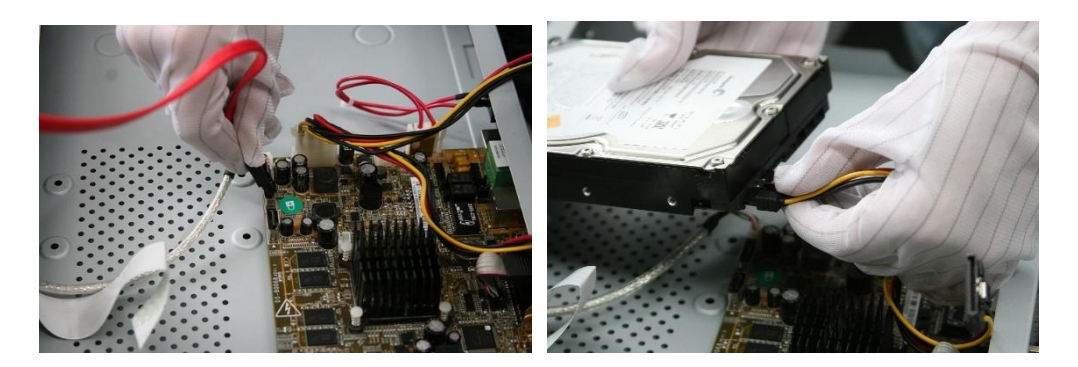

Abb. 5: Datenkabel anschließen

Schritt 3: Schließen Sie das Netzkabel an die Festplatte an.

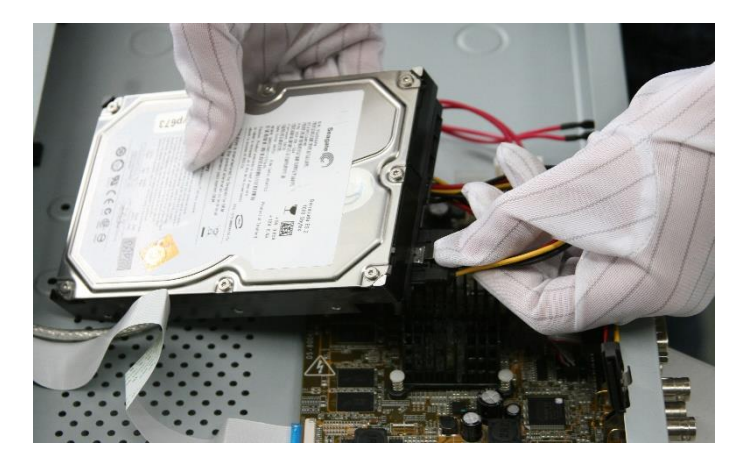

Abb. 6: Stromkabel anschließen.

Schritt 4: Legen Sie die Festplatte auf die Unterseite des Geräts und befestigen Sie dann die Schrauben an der Unterseite, um die Festplatte zu fixieren

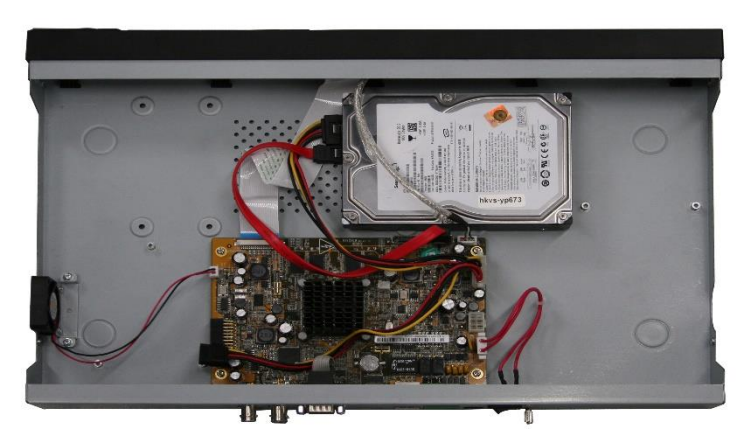

Abb. 7: Befestigung der Festplatte

### <span id="page-10-0"></span>2.3. Tabelle zur Berechnung des Festplattenspeichers

Das folgende Diagramm zeigt eine Schätzung des verwendeten Speicherplatzes basierend auf der Aufzeichnung einer Stunde bei einem Kanal bei einer festen Bitrate.

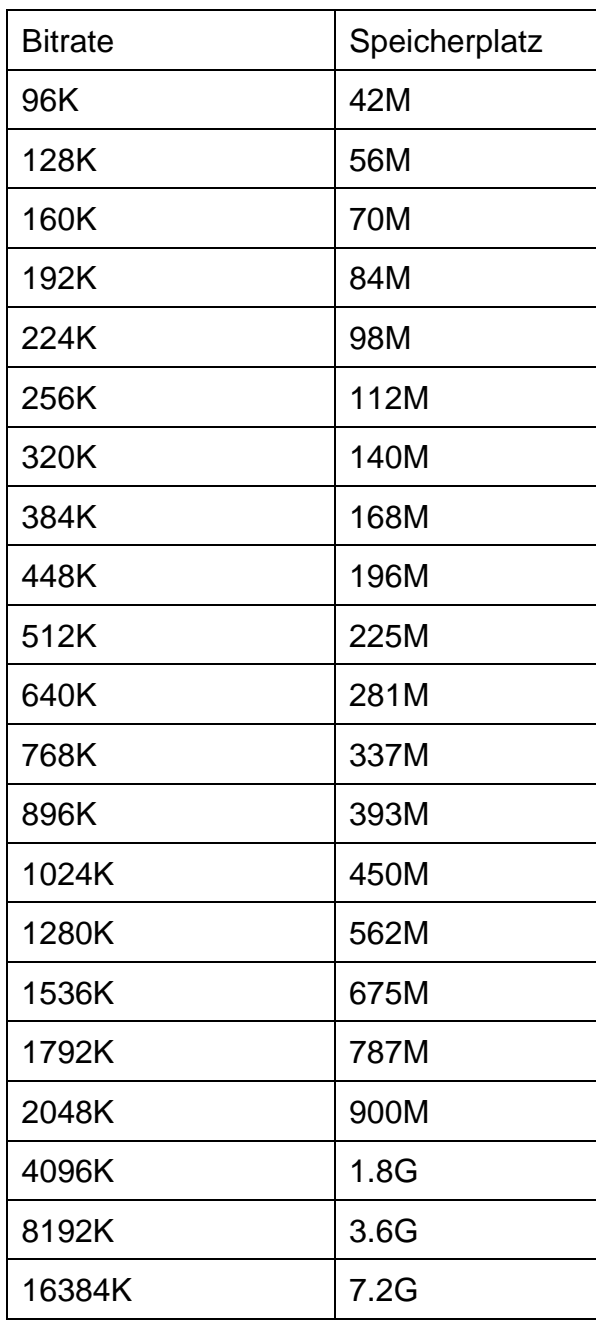

 $\boxed{\mathbf{i}}$  NOTE Bitte beachten Sie, dass die angegebenen Werte für den verwendeten Speicherplatz nur als Referenz dienen. Die Speicherwerte im Diagramm werden durch Formeln geschätzt und können vom tatsächlichen Wert abweichen.

# <span id="page-11-0"></span>3. Menübedienung

## <span id="page-11-1"></span>3.1. Menüstruktur

In der folgenden Abbildung finden Sie die Menüstruktur:

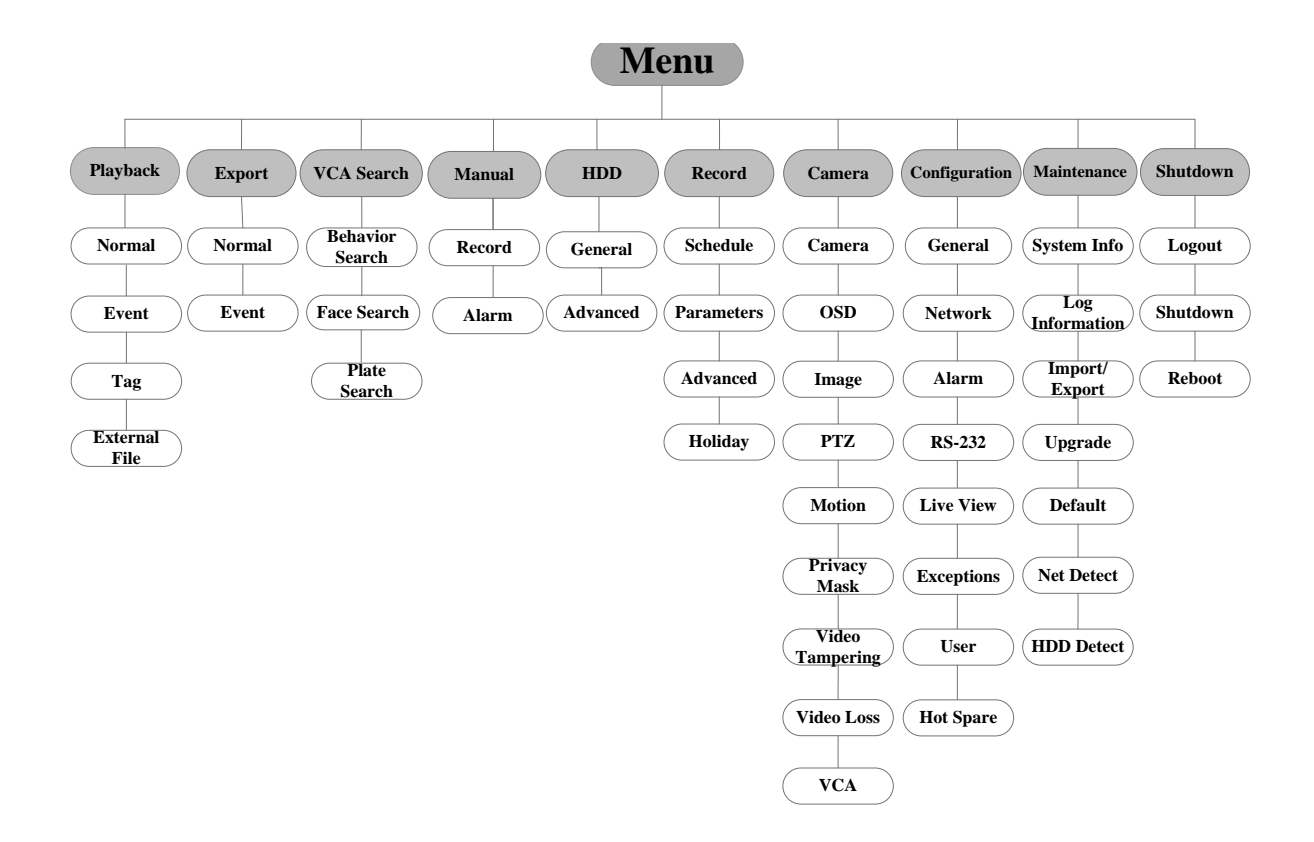

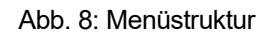

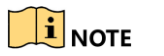

Die Menüstruktur kann je nach Modell variieren.

### <span id="page-12-0"></span>3.2. Starten und Herunterfahren

Ordnungsgemäße Ein- und Ausschaltvorgänge sind entscheidend für die Verlängerung der Lebensdauer des NVR.

So starten Sie Ihren NVR:

Schritt 1: Prüfen Sie, ob das Netzteil an eine Steckdose angeschlossen ist. Es wird dringend empfohlen, eine unterbrechungsfreie Stromversorgung (USV) in Verbindung mit dem Gerät zu verwenden. Der Netzschalter an der Vorderseite sollte rot sein, um anzuzeigen, dass das Gerät mit Strom versorgt wird.

Schritt 2 Drücken Sie die POWER-Taste an der Vorderseite. Die Power-LED sollte blau leuchten. Das Gerät beginnt hochzufahren.

Nach dem Start des Geräts führt Sie der Assistent durch die Anfangseinstellungen, einschließlich der Änderung des Passworts, der Datums- und Uhrzeiteinstellungen, der Netzwerkeinstellungen, der Initialisierung der Festplatte und der Aufzeichnung.

So fahren Sie den NVR herunter:

Schritt 3 Rufen Sie das Menü Herunterfahren auf. Menü> Herunterfahren

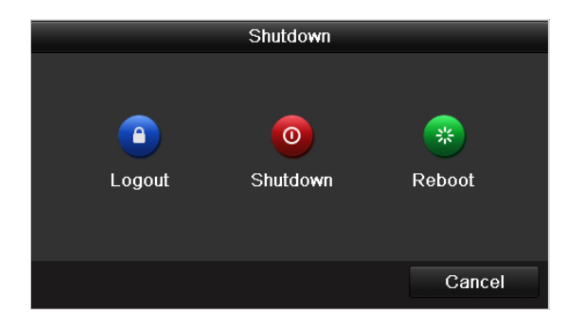

Abb. 9: Herunterfahren

Wählen Sie die Schaltfläche "Herunterfahren". Klicken Sie auf "Ja".

## <span id="page-13-0"></span>3.3. Aktivieren Sie Ihr Gerät

Zweck:

Für den erstmaligen Zugriff müssen Sie das Gerät aktivieren, indem Sie ein Administratorkennwort festlegen. Vor der Aktivierung ist keine Operation zulässig. Sie können das Gerät auch über einen Webbrowser, SADP oder eine Client-Software aktivieren.

Schritt 1: Geben Sie dasselbe Kennwort in das Textfeld unter Neues Kennwort erstellen ein und bestätigen Sie das neue Kennwort.

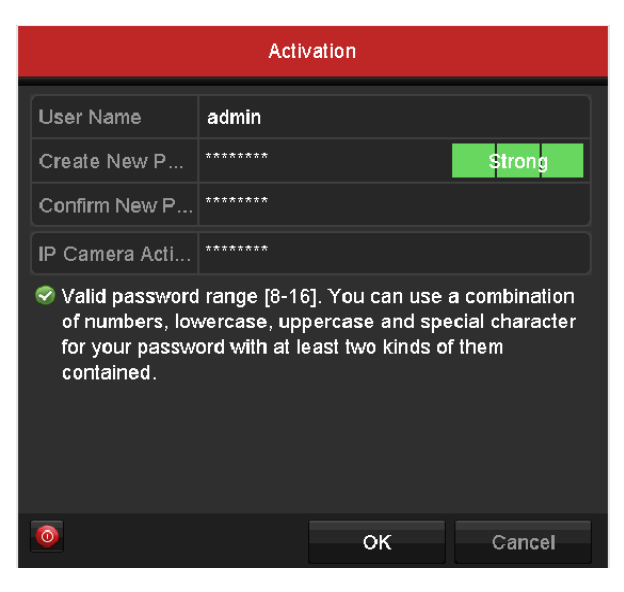

Abb. 9: Administrator-Passwort festlegen

WARNING STARKES PASSWORT EMPFOHLEN - Es wird dringend empfohlen, ein sicheres Kennwort zu erstellen (mindestens 8 Zeichen, mindestens drei der folgenden Kategorien: Großbuchstaben, Kleinbuchstaben, Zahlen und Sonderzeichen.) um die Sicherheit Ihres Produkts zu erhöhen. Wir empfehlen, dass Sie Ihr Kennwort regelmäßig zurücksetzen, insbesondere bei Hochsicherheitssystemen. Wenn Sie das Kennwort monatlich oder wöchentlich zurücksetzen, können Sie Ihr Produkt besser schützen.

Schritt 2: Geben Sie im Textfeld IP **Camera Activation** das Kennwort ein, um die an das Gerät angeschlossenen IP-Kameras zu aktivieren.

Schritt 3: Klicken Sie auf OK, um das Kennwort zu speichern und das Gerät zu aktivieren

 $\boxed{\mathbf{i}}$  NOTE Wenn Sie für das Gerät der alten Version ein Upgrade auf die neue Version durchführen, wird das folgende Dialogfeld angezeigt, sobald das Gerät gestartet wird. Sie können auf JA klicken und dem Assistenten folgen, um ein sicheres Kennwort festzulegen.

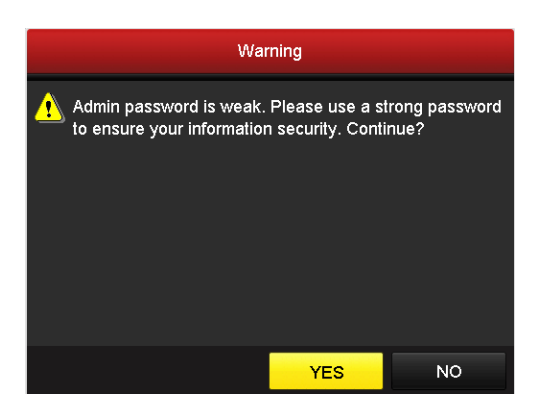

Abb. 10: Warnung vor einem schwachen Passwort

### <span id="page-14-0"></span>3.4. Verwendes des Entsperrungsmusters für die Anmeldung

Für den Admin-Benutzer können Sie das Entsperrungsmuster für die Geräteanmeldung konfigurieren. Nachdem das Gerät aktiviert wurde, können Sie die folgende Schnittstelle aufrufen, um das Entsperrmuster für das Gerät zu konfigurieren.

Schritt 1: Zeichnen Sie mit der Maus ein Muster unter den 9 Punkten auf dem Bildschirm. Lassen Sie die Maus los, wenn das Muster fertig ist.

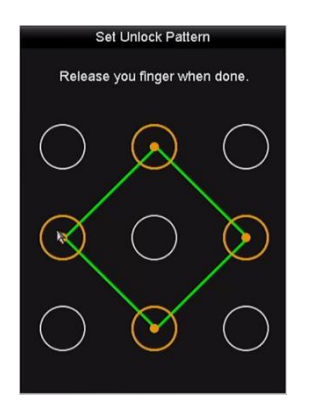

Abb. 11: Muster zeichnen

Verbinden Sie mindestens 4 Punkte, um das Muster zu zeichnen. Jeder Punkt kann nur einmal angeschlossen werden.

Schritt 2: Zeichnen Sie das gleiche Muster erneut, um es zu bestätigen. Wenn die beiden Muster übereinstimmen, ist das Muster erfolgreich konfiguriert.

Schritt 3: Sie können das konfigurierte Entsperrmuster für die spätere Anmeldung verwenden.

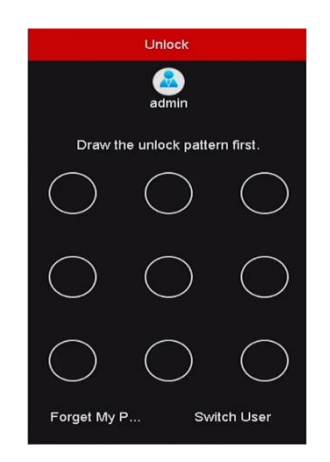

Abb. 12: Entsperrmuster zeichnen

## <span id="page-15-0"></span>3.5. Benutzeranmeldung

Zweck:

Wenn sich der NVR abgemeldet hat, müssen Sie sich beim Gerät anmelden, bevor Sie das Menü und andere Funktionen bedienen.

Schritt 1: Wählen Sie den Benutzernamen in der Dropdown-Liste aus.

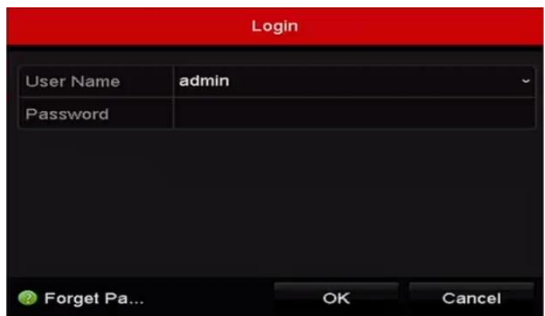

Abb. 13: Anmeldung

Schritt 2: Passwort eingeben

Schritt 3: Zum Einloggen auf OK klicken

**i** NOTE Wenn Sie im Anmeldedialogfeld sieben Mal ein falsches Kennwort eingeben, wird das aktuelle Benutzerkonto für 60 Sekunden gesperrt.

#### <span id="page-16-0"></span>3.6. Benutzung des Setup-Assistenten

Der Setup-Assistent führt Sie durch einige wichtige Einstellungen des Geräts. Standardmäßig wird der Setup-Assistent gestartet, sobald das Gerät hochfährt.

Aktivieren Sie das Kontrollkästchen, um den Setup-Assistenten zu aktivieren, wenn das Gerät gestartet wird. Klicken Sie auf Weiter, um den Setup-Assistenten fortzusetzen. Folgen Sie den Anweisungen des Setup-Assistenten, um die Systemauflösung, das Datum und die Uhrzeit des Systems, die Netzwerkeinstellungen, die Festplattenverwaltung, die Aufnahmeeinstellungen usw. zu konfigurieren.

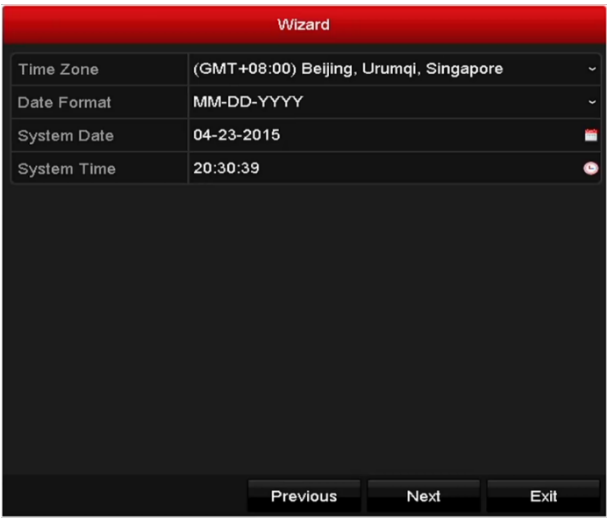

Abb. 14: Assistent

### <span id="page-16-1"></span>3.7. Netzwerkeinstellungen

Zweck:

Die Netzwerkeinstellungen müssen ordnungsgemäß konfiguriert sein, bevor Sie den NVR über das Netzwerk betreiben.

Schritt 1: Rufen Sie die Netzwerkeinstellungen auf. Menü> Konfiguration> Netzwerk

| General<br><b>Platform Access</b> | <b>DDNS</b>       | NTP | Email                        | SNMP | NAT   | More Settings               |  |
|-----------------------------------|-------------------|-----|------------------------------|------|-------|-----------------------------|--|
| NIC Type                          |                   |     | 10M/100M/1000M Self-adaptive |      |       |                             |  |
| Enable DHCP                       | $\checkmark$      |     |                              |      |       |                             |  |
| IPv4 Addre  10 .16 .1             | .26               |     | IPv6 Addre                   |      |       | fe80::269:6cff:fe2a:fb88/64 |  |
| IPv4 Subn 255.255.255.0           |                   |     | IPv6 Addre                   |      |       |                             |  |
| IPv4 Defa 10 16 1                 | .254              |     | IPv6 Defa                    |      |       |                             |  |
| MAC Address                       | 00:69:6c:2a:fb:88 |     |                              |      |       |                             |  |
| MTU(Bytes)                        | 1500              |     |                              |      |       |                             |  |
| Enable DNS DHCP                   | k                 |     |                              |      |       |                             |  |
| Preferred DNS Server              | 10.1.7.88         |     |                              |      |       |                             |  |
| Alternate DNS Server              | 10.1.7.77         |     |                              |      |       |                             |  |
|                                   |                   |     |                              |      |       |                             |  |
|                                   |                   |     |                              |      |       |                             |  |
|                                   |                   |     |                              |      |       |                             |  |
|                                   |                   |     |                              |      |       |                             |  |
|                                   |                   |     |                              |      | Apply | <b>Back</b>                 |  |

Abb. 15: Netzwerkeinstellungen

Schritt 2: Wählen Sie die Registerkarte Allgemein.

Schritt 3: In der Oberfläche "Allgemeine Einstellungen" können Sie die folgenden Einstellungen konfigurieren: NIC-Typ, IPv4-Adresse, IPv4-Gateway, MTU und DNS-Server.

Schritt 4: Wenn der DHCP-Server verfügbar ist, können Sie das Kontrollkästchen DHCP aktivieren, um automatisch eine IP-Adresse und andere Netzwerkeinstellungen von diesem Server zu erhalten.

Schritt 5: Klicken Sie nach der Konfiguration der allgemeinen Einstellungen auf die Schaltfläche Übernehmen, um die Einstellungen zu speichern.

#### <span id="page-17-0"></span>3.8. IP-Kameras hinzufügen

Zweck:

Bevor Sie Live-Videos abrufen oder Videodateien aufnehmen können, sollten Sie die Netzwerkkameras zur Verbindungsliste des Geräts hinzufügen.

Bevor du anfängst:

Stellen Sie sicher, dass die Netzwerkverbindung gültig und korrekt ist und die hinzuzufügende IP-Kamera bereits aktiviert wurde. Informationen zur Aktivierung der inaktiven IP-Kamera finden Sie im Benutzerhandbuch.

Sie können eine der folgenden drei Optionen auswählen, um die IP-Kamera hinzuzufügen.

#### Option 1:

Schritt 1: Klicken Sie auf, um ein Leerlauffenster in der Live-Ansicht auszuwählen.

Schritt 2: Klicken Sie auf das Symbol in der Mitte des Fensters, um die Oberfläche IP-Kamera hinzufügen zu öffnen.

| Add IP Camera                |   |            |                    |     |             |                       |  |  |  |  |  |
|------------------------------|---|------------|--------------------|-----|-------------|-----------------------|--|--|--|--|--|
| No.<br><b>IP Address</b>     |   |            | Amount of Channels |     | Device Type | PI                    |  |  |  |  |  |
| $\overline{1}$<br>10.16.1.14 |   |            |                    |     | <b>IPC</b>  |                       |  |  |  |  |  |
|                              |   |            |                    |     |             |                       |  |  |  |  |  |
|                              |   |            |                    |     |             |                       |  |  |  |  |  |
| ≺                            | ı |            |                    |     |             | >                     |  |  |  |  |  |
| <b>IP Camera Address</b>     |   | 10.16.1.14 |                    |     |             |                       |  |  |  |  |  |
| Protocol                     |   | ONVIF      |                    |     |             |                       |  |  |  |  |  |
| Management Port              |   | 80         |                    |     |             |                       |  |  |  |  |  |
| Channel Port                 |   | 1          |                    |     |             | $\ddot{}$             |  |  |  |  |  |
| <b>Transfer Protocol</b>     |   | Auto       |                    |     |             | $\tilde{\phantom{a}}$ |  |  |  |  |  |
| User Name                    |   | admin      |                    |     |             |                       |  |  |  |  |  |
| Admin Password               |   | ********** |                    |     |             |                       |  |  |  |  |  |
|                              |   |            |                    |     |             |                       |  |  |  |  |  |
|                              |   |            | Search             | Add |             | Cancel                |  |  |  |  |  |

Abb. 16: IP-Kamera hinzufügen

Schritt 3: Wählen Sie die erkannte IP-Kamera aus und klicken Sie auf die Schaltfläche Hinzufügen, um sie direkt hinzuzufügen. Klicken Sie auf die Schaltfläche "Suchen", um die Online-IP-Kamera manuell zu aktualisieren. Sie können die IP-Kamera auch benutzerdefiniert hinzufügen, indem Sie die Parameter im entsprechenden Textfeld bearbeiten und dann auf die Schaltfläche Hinzufügen klicken, um sie hinzuzufügen.

#### <span id="page-18-0"></span>3.9. Live-Ansicht

Im Live View-Modus werden auf dem Bildschirm Symbole angezeigt, um den Kamerastatus anzuzeigen. Diese Symbole umfassen:

#### **Liveansicht-Symbole**

In der Live-Ansicht befinden sich für jeden Kanal in der rechten oberen Ecke des Bildschirms Symbole, die den Status der Aufnahme und des Alarms auf dem Kanal anzeigen, um schnell darauf zuzugreifen.

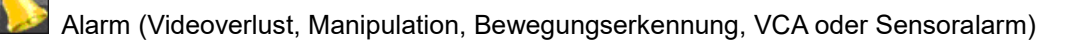

Aufzeichnung (manuelle Aufzeichnung, kontinuierliche Aufzeichnung, Bewegungserkennung, VCA oder durch Alarm ausgelöste Aufzeichnung)

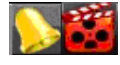

Alarm und Aufnahme

Ereignis / Ausnahme (Informationen zu Ereignissen und Ausnahmen werden in der linken unteren Ecke des Bildschirms angezeigt.)

### <span id="page-19-0"></span>3.10. Aufnahmeeinstellungen

Bevor du anfängst:

Stellen Sie sicher, dass der Datenträger bereits installiert wurde. Falls nicht, installieren Sie eine Festplatte und initialisieren Sie diese. Detaillierte Informationen finden Sie in der Bedienungsanleitung.

Zweck:

Im folgenden Abschnitt werden zwei Arten von Datensatztypen vorgestellt, darunter Sofortaufnahme und Daueraufnahme.

 $\boxed{\mathbf{i}}$  NOTE Nach dem Neustart werden alle aktivierten manuellen Aufnahmen abgebrochen.

Schritt 1: Klicken Sie im Livebildfenster mit der rechten Maustaste auf das Fenster, bewegen Sie den Cursor auf die Option Start Recording (Aufnahme starten) und wählen Sie Daueraufnahme oder Bewegungserkennung-Aufnahme nach Bedarf aus.

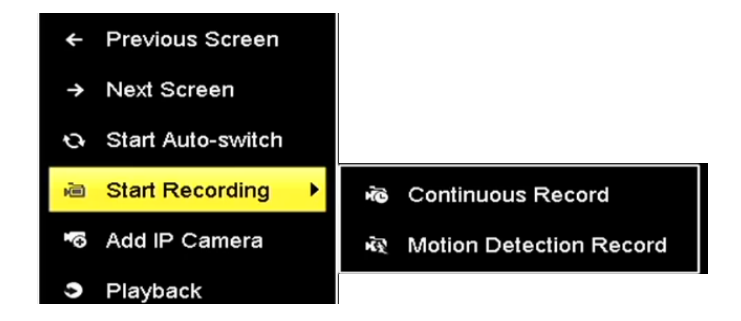

Abb. 17: Starten Sie die Aufnahme über das Rechtsklick-Menü

Schritt 2: Klicken Sie im Popup-Meldungsfeld "Achtung" auf die Schaltfläche "Ja", um die Einstellungen zu bestätigen. Alle Kanäle beginnen im ausgewählten Modus mit der Aufnahme.

### <span id="page-20-0"></span>3.11. Wiedergabe

Die aufgezeichneten Videodateien auf der Festplatte können in den folgenden Modi wiedergegeben werden: Sofortige Wiedergabe, ganztägige Wiedergabe für den angegebenen Kanal und Wiedergabe mit normaler / event / smart / tag / Teilperioden / Suche nach externen Dateien.

Schritt 1: Rufen Sie die Wiedergabeschnittstelle auf. Klicken Sie auf Menü> Wiedergabe oder im Kontextmenü

Schritt 2: Aktivieren Sie das Kontrollkästchen der Kanäle in der Kanalliste, und doppelklicken Sie dann, um ein Datum im Kalender auszuwählen.

Schritt 3; Sie können die Symbolleiste im unteren Teil der Wiedergabeschnittstelle verwenden, um den Fortschritt der Wiedergabe zu steuern.

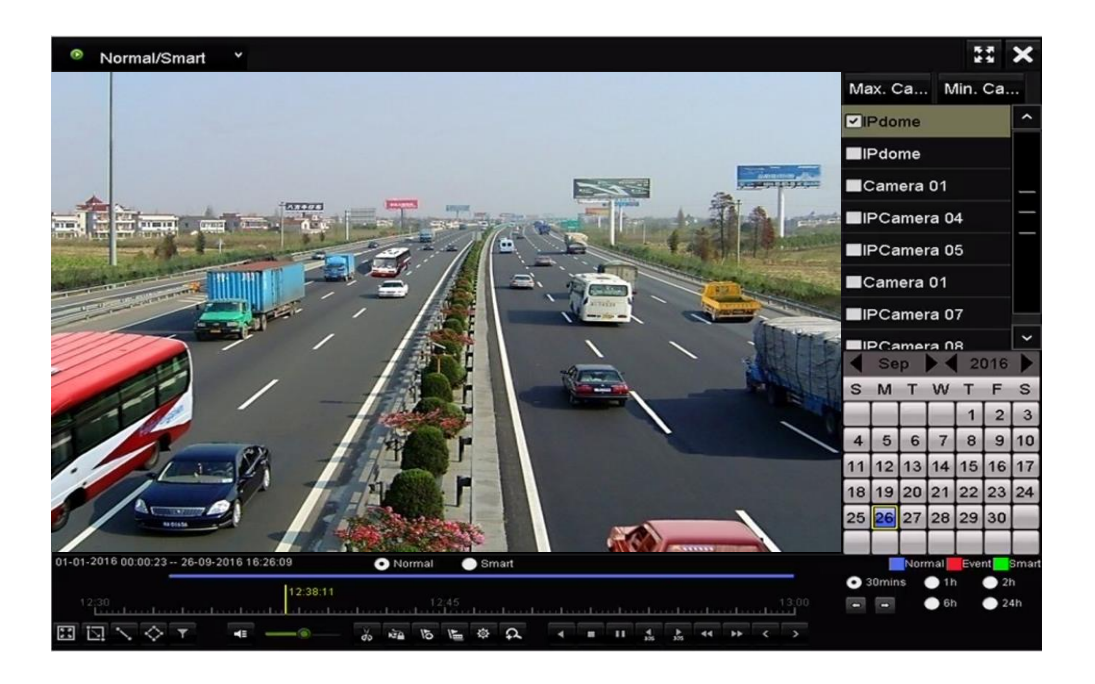

Abb. 18: Wiedergabeoberfläche

Wählen Sie den oder die Kanäle aus, oder führen Sie die gleichzeitige Wiedergabe mehrerer Kanäle aus.

# <span id="page-21-0"></span>4. Zugriff über Webbrowser

#### $\boxed{\mathbf{i}}$  NOTE

Sie sollen realisieren, dass die Verwendung des Produkts mit Internetzugang mögliche Netzwerksicherheitsrisiken birgt. Um Netzwerkangriffe und Informationslecks zu vermeiden, verstärken Sie bitte Ihren eigenen Schutz. Wenn das Produkt nicht ordnungsgemäß funktioniert, wenden Sie sich an Ihren Händler oder an das nächstgelegene Servicecenter.

Zweck:

.

Sie können über einen Webbrowser auf das Gerät zugreifen. Sie können einen der folgenden aufgelisteten Webbrowser verwenden: Internet Explorer 6.0, Internet Explorer 7.0, Internet Explorer 8.0, Internet Explorer 9.0, Internet Explorer 10.0, Internet Explorer 11.0, Apple Safari, Mozilla Firefox und Google Chrome. Die unterstützten Auflösungen umfassen 1024 \* 768 und höher.

- ⚫ Öffnen Sie den Webbrowser, geben Sie die IP-Adresse des Geräts ein und drücken Sie die Eingabetaste.
- ⚫ Melden Sie sich am Gerät an.
- ⚫ Wenn das Gerät nicht aktiviert wurde, müssen Sie das Gerät vor dem Anmelden aktivieren

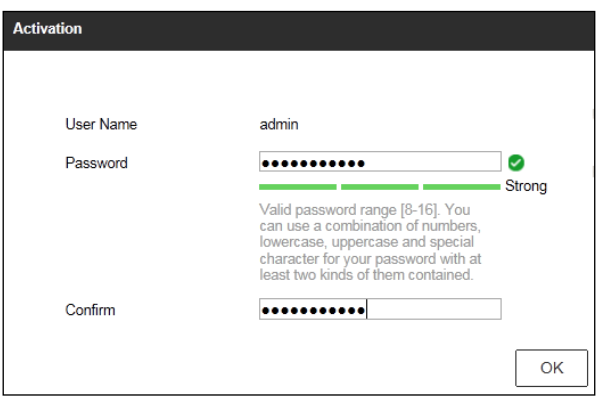

Abb. 19: Admin-Passwort festlegen

- 1) Legen Sie das Passwort für den Admin-Account fest
- 2) Klicken Sie auf **OK** um sich in das Gerät einzuloggen

WARNING STARKES PASSWORT EMPFOHLEN - Wir empfehlen Ihnen dringend, ein sicheres Kennwort (mindestens 8 Zeichen, einschließlich Großbuchstaben, Kleinbuchstaben, Zahlen und Sonderzeichen) zu erstellen, um die Sicherheit Ihres Produkts zu erhöhen. Wir empfehlen, dass Sie Ihr Kennwort regelmäßig zurücksetzen, insbesondere im Hochsicherheitssystem. Wenn Sie das Kennwort monatlich oder wöchentlich zurücksetzen, können Sie Ihr Produkt besser schützen.

Wenn das Gerät bereits aktiviert ist, geben Sie den Benutzernamen und das Kennwort in die Anmeldeschnittstelle ein und klicken Sie auf die Schaltfläche Anmelden.

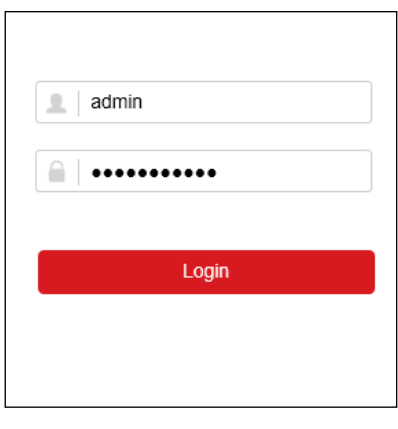

Abb. 20: Login

Installieren Sie das Plug-In, bevor Sie das Live-Video anschauen und die Kamera verwalten. Folgen Sie den Installationsanweisungen, um das Plug-In zu installieren.

#### $\prod_{i=1}^{n}$  NOTE

Sie müssen möglicherweise den Webbrowser schließen, um die Installation des Plug-Ins abzuschließen.

Nach dem Login können Sie die Bedienung und Konfiguration des Geräts vornehmen, einschließlich Live-Ansicht, Wiedergabe, Protokollsuche, Konfiguration usw.

# <span id="page-23-0"></span>5. APP-Zugriff von einem Smartphone

Schritt 1: Schließen Sie den Rekorder mit einem Netzwerkkabel an den Router an und prüfen Sie unter: **Konfiguration > Netzwerk> Allgemein**

ob der Rekorder mittels DHCP eine IP-Adresse erhalten hat. Stellen Sie auch sicher, dass DNS aktiviert ist.

Schritt 2: Unter **Konfiguration > Netzwerk > Plattformzugriff** markieren Sie Sie bitte **"Aktivieren".**

Schritt 3: Markieren Sie **"Stream-Verschlüsselung ..."** je nach verwendeten Kameras. Als Verifizierungscode tragen Sie bitte das Passwort des Rekorders ein. Nach einer gewissen Zeit wird unter **"Status"** Online angezeigt.

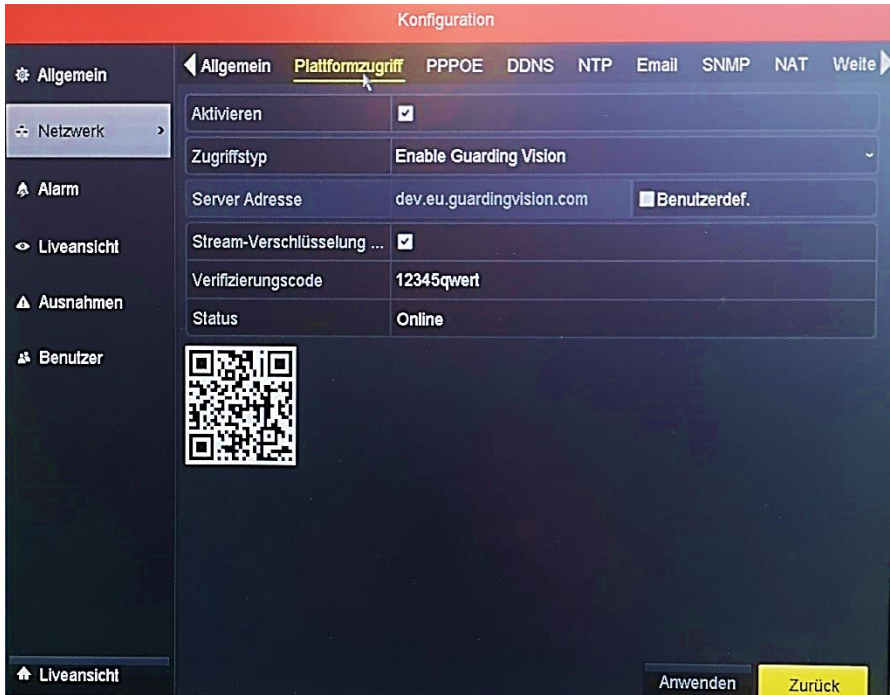

Schritt 4: Installieren Sie die APP **CCTV Guard** auf Ihrem Smartphone.

Zuerst müssen Sie zulassen, dass die App auf Fotos und Medien auf Ihrem Mobiltelefon zugreifen darf. Danach wählen Sie Ihr Land aus.

Klicken Sie auf **"Einloggen"** und registrieren sich entweder mit Ihrer Mobilfunknummer oder einer E-Mailadresse. Nach der Registrierung klicken Sie bitte auf **"Gerät hinzufügen"**.

Scannen sie den QR Code, welchen Sie unter Plattformzugriff erhalten und verbinden sich mit dem Rekorder.

Tragen Sie den Verifizierungscode ein und Sie erhalten Zugriff auf die am Rekorder angeschlossenen Kameras.

## <span id="page-24-0"></span>**EU - Konformitätserklärung**

EC - Declaration of Conformity

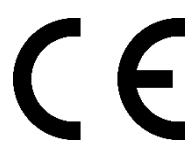

Name des Herstellers / Ausstellers: **Inkovideo GmbH & Co. KG** *Manufacturer / Issuer´s Name:*

Bezeichnung des Produkts: **NVR-4K-4P, NVR-4K-8P NVR-4K-16**  *Description of Device:* **Netzwerkvideorekorder (NVR) mit 4, 8 oder 16 Anschlüssen**

Die **Inkovideo GmbH & Co. KG**, erklärt in alleiniger Verantwortung, *The Inkovideo GmbH & Co. KG, declares in it´s sole responsibility,*

dass sich das oben genannte Produkt in Übereinstimmung mit den Anforderungen und Vorschriften der folgenden Richtlinien befindet:

*that the mentioned above device is in compliance with the requirements and provisions of the following directives:*

**2014/30/EU 2014/35/EU 2011/65/EU**

und dass die folgenden Spezifikationen und harmonisierten Normen zur Beurteilung angewandt wurden:

*and that the following specifications and harmonized standards have been applied for evaluation:*

**EN 55032:2015 EN 50130-4:2011+A1:2014 EN 6100-3-2:2014 EN 6100-3-3:2013 EN 60950-1:2006 + A11:2009 + A1:2010 + A12:2011 + A2:2013 IEC 62321: 2013/2015**

Hersteller / Aussteller: *Manufacturer / Issuer:*

Inkovideo GmbH & Co. KG Weststr. 51 40721 Hilden, Germany

Ort und Datum der Konformitätserklärung: Unterschrift der autorisierten Person: *Place and date of declaration: Signature of authorized person:*

<u>Innege</u>

Hilden, den 20.12.2018 Dipl.-Ök. Yurii Zamarin, Geschäftsführer

## **Lizenzhinweis auf GPLv2 "Inkovideo"**

<span id="page-25-0"></span>Die von uns vertriebenen Produkte enthalten Software (insb. Firmware), die ganz oder in Teilen sog. Open Source Software (OSS) enthalten können, die nur unter gesonderten Lizenzbedingungen zur Verfügung gestellt werden; z.B. den Lizenzbedingungen der GNU General Public License, Version 2 (GPLv2).

1. Die Lizenzbedingungen der entsprechenden OSS-Lizenzen sind dem Produkt entweder als Papierausdruck oder in der Datei "License.txt" auf einem Datenträger beigefügt

2. Soweit es die Open-Source-Software-Lizenzen voraussetzen, dass Inkovideo Ihnen eine vollständige, maschinenlesbare Kopie des entsprechenden Quellcodes und/oder der Modifikationen zur Verfügung stellt ("Quelldateien"), wird Ihnen Inkovideo auf entsprechende schriftliche Anfrage die Quelldateien per Post auf einem handelsüblichen Datenträger zusenden. Bitte wenden Sie sich hierzu mit Ihrem Namen und Ihrer Anschrift an die folgende Adresse: Inkovideo GmbH & Co. KG, Weststr. 51, 40721 Hilden. Bei allen Anfragen ist im Betreff klar anzugeben: Anfrage Quellcode. Das Angebot, eine Kopie der Quelldateien zu erhalten, gilt für drei Jahre ab dem Zeitpunkt, zu dem Sie das Produkt (gemeinsam mit der embedded software) und/oder die Software selbst erworben bzw. heruntergeladen haben.

3. Da es sich um freie Software handelt, schließen die Entwickler dieser Software die Haftung - soweit im Rahmen geltender Gesetze zulässig - aus. Die Gewährleistung für die Hardware ist davon nicht betroffen ist und besteht in vollem Umfang.

4. Den vollständigen Lizenztext finden Sie nachfolgend:

GNU GENERAL PUBLIC LICENSE Version 2, June 1991

Copyright (C) 1989, 1991 Free Software Foundation, Inc., 51 Franklin Street, Fifth Floor, Boston, MA 02110-1301 USA Everyone is permitted to copy and distribute verbatim copies of this license document, but changing it is not allowed.

#### Preamble

The licenses for most software are designed to take away your freedom to share and change it. By contrast, the GNU General Public License is intended to guarantee your freedom to share and change free software--to make sure the software is free for all its users. This General Public License applies to most of the Free Software Foundation's software and to any other program whose authors commit to using it. (Some other Free Software Foundation software is covered by the GNU Lesser General Public License instead.) You can apply it to your programs, too.

When we speak of free software, we are referring to freedom, not price. Our General Public Licenses are designed to make sure that you have the freedom to distribute copies of free software (and charge for this service if you wish), that you receive source code or can get it if you want it, that you can change the software or use pieces of it in new free programs; and that you know you can do these things.

To protect your rights, we need to make restrictions that forbid anyone to deny you these rights or to ask you to surrender the rights. These restrictions translate to certain responsibilities for you if you distribute copies of the software, or if you modify it.

For example, if you distribute copies of such a program, whether gratis or for a fee, you must give the recipients all the rights that you have. You must make sure that they, too, receive or can get the source code. And you must show them these terms so they know their rights.

We protect your rights with two steps: (1) copyright the software, and (2) offer you this license which gives you legal permission to copy, distribute and/or modify the software.

Also, for each author's protection and ours, we want to make certain that everyone understands that there is no warranty for this free software. If the software is modified by someone else and passed on, we want its recipients to know that what they have is not the original, so that any problems introduced by others will not reflect on the original authors' reputations.

Finally, any free program is threatened constantly by software patents. We wish to avoid the danger that redistributors of a free program will individually obtain patent licenses, in effect making the program proprietary. To prevent this, we have made it clear that any patent must be licensed for everyone's free use or not licensed at all.

The precise terms and conditions for copying, distribution and modification follow.

GNU GENERAL PUBLIC LICENSE TERMS AND CONDITIONS FOR COPYING, DISTRIBUTION AND MODIFICATION

0. This License applies to any program or other work which contains a notice placed by the copyright holder saying it may be distributed under the terms of this General Public License. The "Program", below, refers to any such program or work, and a "work based on the Program" means either the Program or any derivative work under copyright law: that is to say, a work containing the Program or a portion of it, either verbatim or with modifications and/or translated into another language. (Hereinafter, translation is included without limitation in the term "modification".) Each licensee is addressed as "you".

Activities other than copying, distribution and modification are not covered by this License; they are outside its scope. The act of running the Program is not restricted, and the output from the Program is covered only if its contents constitute a work based on the Program (independent of having been made by running the Program). Whether that is true depends on what the Program does.

1. You may copy and distribute verbatim copies of the Program's source code as you receive it, in any medium, provided that you conspicuously and appropriately publish on each copy an appropriate copyright notice and disclaimer of warranty; keep intact all the notices that refer to this License and to the absence of any warranty; and give any other recipients of the Program a copy of this License along with the Program.

You may charge a fee for the physical act of transferring a copy, and you may at your option offer warranty protection54 in exchange for a fee.

2. You may modify your copy or copies of the Program or any portion of it, thus forming a work based on the Program, and copy and distribute such modifications or work under the terms of Section 1 above, provided that you also meet all of these conditions:

a) You must cause the modified files to carry prominent notices stating that you changed the files and the date of any change.

b) You must cause any work that you distribute or publish, that in whole or in part contains or is derived from the Program or any part thereof, to be licensed as a whole at no charge to all third parties under the terms of this License.

c) If the modified program normally reads commands interactively when run, you must cause it, when started running for such interactive use in the most ordinary way, to print or display an announcement including an appropriate copyright notice and a notice that there is no warranty (or else, saying that you provide a warranty) and that users may redistribute the program under these conditions, and telling the user how to view a copy of this License. (Exception: if the Program itself is interactive but does not normally print such an announcement, your work based on the Program is not required to print an announcement.)

These requirements apply to the modified work as a whole. If identifiable sections of that work are not derived from the Program, and can be reasonably considered independent and separate works in themselves, then this License, and its terms, do not apply to those sections when you distribute them as separate works. But when you distribute the same sections as part of a whole which is a work based on the Program, the distribution of the whole must be on the terms of this License, whose permissions for other licensees extend to the entire whole, and thus to each and every part regardless of who wrote it.

Thus, it is not the intent of this section to claim rights or contest your rights to work written entirely by you; rather, the intent is to exercise the right to control the distribution of derivative or collective works based on the Program. In addition, mere aggregation of another work not based on the Program with the Program (or with a work based on the Program) on a volume of a storage or distribution medium does not bring the other work under the scope of this License.

3. You may copy and distribute the Program (or a work based on it, under Section 2) in object code or executable form under the terms of Sections 1 and 2 above provided that you also do one of the following:

a) Accompany it with the complete corresponding machine-readable source code, which must be distributed under the terms of Sections 1 and 2 above on a medium customarily used for software interchange; or,

b) Accompany it with a written offer, valid for at least three years, to give any third party, for a charge no more than your cost of physically performing source distribution, a complete machine-readable copy of the corresponding source code, to be distributed under the terms of Sections 1 and 2 above on a medium customarily used for software interchange; or,

c) Accompany it with the information you received as to the offer to distribute corresponding source code. (This alternative is allowed only for noncommercial distribution and only if you received the program in object code or executable form with such an offer, in accord with Subsection b above.)

The source code for a work means the preferred form of the work for making modifications to it. For an executable work, complete source code means all the source code for all modules it contains, plus any associated interface definition files, plus the scripts used to control compilation and installation of the executable. However, as a special exception, the source code distributed need not include anything that is normally distributed (in either source or

binary form) with the major components (compiler, kernel, and so on) of the operating system on which the executable runs, unless that component itself accompanies the executable.

If distribution of executable or object code is made by offering access to copy from a designated place, then offering equivalent access to copy the source code from the same place counts as distribution of the source code, even though third parties are not compelled to copy the source along with the object code.

4. You may not copy, modify, sublicense, or distribute the Program except as expressly provided under this License. Any attempt otherwise to copy, modify, sublicense or distribute the Program is void, and will automatically terminate your rights under this License. However, parties who have received copies, or rights, from you under this License will not have their licenses terminated so long as such parties remain in full compliance.

5. You are not required to accept this License, since you have not signed it. However, nothing else grants you permission to modify or distribute the Program or its derivative works. These actions are prohibited by law if you do not accept this License. Therefore, by modifying or distributing the Program (or any work based on the Program), you indicate your acceptance of this License to do so, and all its terms and conditions for copying, distributing or modifying the Program or works based on it.

6. Each time you redistribute the Program (or any work based on the Program), the recipient automatically receives a license from the original licensor to copy, distribute or modify the Program subject to these terms and conditions. You may not impose any further restrictions on the recipients' exercise of the rights granted herein. You are not responsible for enforcing compliance by third parties to this License.

7. If, as a consequence of a court judgment or allegation of patent infringement or for any other reason (not limited to patent issues), conditions are imposed on you (whether by court order, agreement or otherwise) that contradict the conditions of this License, they do not excuse you from the conditions of this License. If you cannot distribute so as to satisfy simultaneously your obligations under this License and any other pertinent obligations, then as a consequence you may not distribute the Program at all. For example, if a patent license would not permit royalty-free redistribution of the Program by all those who receive copies directly or indirectly through you, then the only way you could satisfy both it and this License would be to refrain entirely from distribution of the Program.

If any portion of this section is held invalid or unenforceable under any particular circumstance, the balance of the section is intended to apply and the section as a who le is intended to apply in other circumstances.

It is not the purpose of this section to induce you to infringe any patents or other property right claims or to contest validity of any such claims; this section has the sole purpose of protecting the integrity of the free software distribution system, which is implemented by public license practices. Many people have made generous contributions to the wide range of software distributed through that system in reliance on consistent application of that system; it is up to the author/donor to decide if he or she is willing to distribute software through any other system and a licensee cannot impose that choice. This section is intended to make thoroughly clear what is believed to be a consequence of the rest of this License.

8. If the distribution and/or use of the Program is restricted in certain countries either by patents or by copyrighted interfaces, the original copyright holder who places the Program under this License may add an explicit geographical distribution limitation excluding those countries, so that distribution is permitted only in or among countries not thus excluded. In such case, this License incorporates the limitation as if written in the body of this License.

9. The Free Software Foundation may publish revised and/or new versions of the General Public License from time to time. Such new versions will be similar in spirit to the present version, but may differ in detail to address new problems or concerns.

Each version is given a distinguishing version number. If the Program specifies a version number of this License which applies to it and "any later version", you have the option of following the terms and conditions either of that version or of any later version published by the Free Software Foundation. If the Program does not specify a version number of this License, you may choose any version ever published by the Free Software Foundation.

10. If you wish to incorporate parts of the Program into other free programs whose distribution conditions are different, write to the author to ask for permission. For software which is copyrighted by the Free Software

Foundation, write to the Free Software Foundation; we sometimes make exceptions for this. Our decision will be guided by the two goals of preserving the free status of all derivatives of our free software and of promoting the sharing and reuse of software generally.

NO WARRANTY

11. BECAUSE THE PROGRAM IS LICENSED FREE OF CHARGE, THERE IS NO WARRANTY FOR THE PROGRAM, TO THE EXTENT PERMITTED BY APPLICABLE LAW. EXCEPT WHEN OTHERWISE STATED IN WRITING THE COPYRIGHT HOLDERS AND/OR OTHER PARTIES PROVIDE THE PROGRAM "AS IS" WITHOUT WARRANTY OF ANY KIND, EITHER EXPRESSED OR IMPLIED, INCLUDING, BUT NOT LIMITED TO, THE IMPLIED WARRANTIES OF MERCHANTABILITY AND FITNESS FOR A PARTICULAR PURPOSE. THE ENTIRE RISK AS TO THE QUALITY AND PERFORMANCE OF THE PROGRAM IS WITH YOU. SHOULD THE PROGRAM PROVE DEFECTIVE, YOU ASSUME THE COST OF ALL NECESSARY SERVICING, REPAIR OR CORRECTION.

12. IN NO EVENT UNLESS REQUIRED BY APPLICABLE LAW OR AGREED TO IN WRITING WILL ANY COPYRIGHT HOLDER, OR ANY OTHER PARTY WHO MAY MODIFY AND/OR REDISTRIBUTE THE PROGRAM AS PERMITTED ABOVE, BE LIABLE TO YOU FOR DAMAGES,<br>INCLUDING ANY GENERAL, SPECIAL, INCIDENTAL OR GENERAL, SPECIAL, INCIDENTAL OR CONSEQUENTIAL DAMAGES ARISING OUT OF THE USE OR INABILITY TO USE THE PROGRAM (INCLUDING BUT NOT LIMITED TO LOSS OF DATA OR DATA BEING RENDERED INACCURATE OR LOSSES SUSTAINED BY YOU OR THIRD PARTIES OR A FAILURE OF THE PROGRAM TO OPERATE WITH ANY OTHER PROGRAMS), EVEN IF SUCH HOLDER OR OTHER PARTY HAS BEEN ADVISED OF THE POSSIBILITY OF SUCH DAMAGES.

#### END OF TERMS AND CONDITIONS

How to Apply These Terms to Your New Programs

If you develop a new program, and you want it to be of the greatest possible use to the public, the best way to achieve this is to make it free software which everyone can redistribute and change under these terms.

To do so, attach the following notices to the program. It is safest to attach them to the start of each source file to most effectively convey the exclusion of warranty; and each file should have at least the "copyright" line and a pointer to where the full notice is found.

<one line to give the program's name and a brief idea of what it does.> Copyright (C) <year> <name of author>

This program is free software; you can redistribute it and/or modify it under the terms of the GNU General Public License as published by the Free Software Foundation; either version 2 of the License, or (at your option) any later version.

This program is distributed in the hope that it will be useful, but WITHOUT<br>ANY WARRANTY: without even the implied warranty of WARRANTY; without even the implied warranty of MERCHANTABILITY or FITNESS FOR A PARTICULAR PURPOSE. See the GNU General Public License for more details.

You should have received a copy of the GNU General Public License along with this program; if not, write to the Free Software Foundation, Inc., 51 Franklin Street, Fifth Floor, Boston, MA 02110-1301 USA.

Also add information on how to contact you by electronic and paper mail.

If the program is interactive, make it output a short notice like this when it starts in an interactive mode:

Gnomovision version 69, Copyright (C) year name of author Gnomovision comes with ABSOLUTELY NO WARRANTY; for details type `show w'. This is free software, and you are welcome to redistribute it under certain conditions; type `show c' for details.

The hypothetical commands `show w' and `show c' should show the appropriate parts of the General Public License. Of course, the commands you use may be called something other than `show w' and `show c'; they could even be mouse-clicks or menu items--whatever suits your program.

You should also get your employer (if you work as a programmer) or your school, if any, to sign a "copyright disclaimer" for the program, if necessary. Here is a sample; alter the names:

Yoyodyne, Inc., hereby disclaims all copyright interest in the program `Gnomovision' (which makes passes at compilers) written by James Hacker. <signature of Ty Coon>, 1 April 1989 Ty Coon, President of Vice

This General Public License does not permit incorporating your program into proprietary programs. If your program is a subroutine library, you may consider it more useful to permit linking proprietary applications with the library. If this is what you want to do, use the GNU Lesser General Public License instead of this License.